## Interface de gestion – Guide d'utilisation Volet Unité

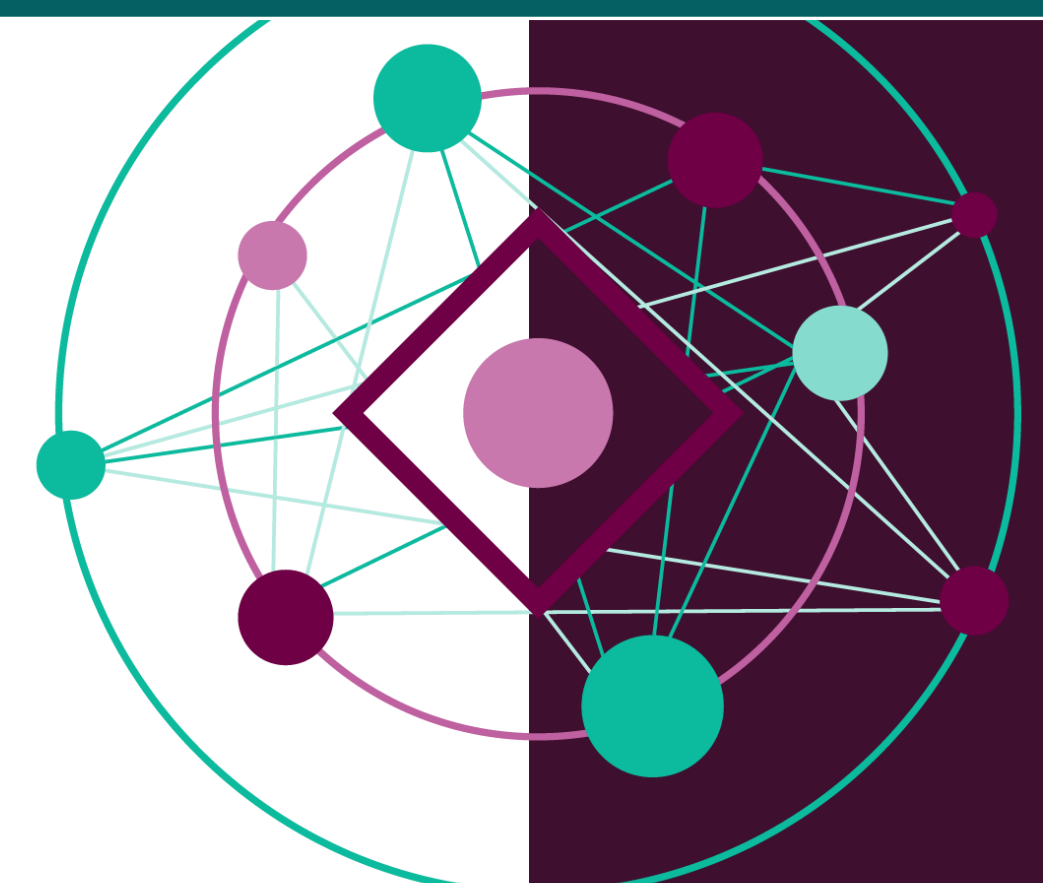

# SADVR

Centre d'expertise numérique pour la recherche (CEN-R)

Université de Montréal

2018-11-15

## Table des matières

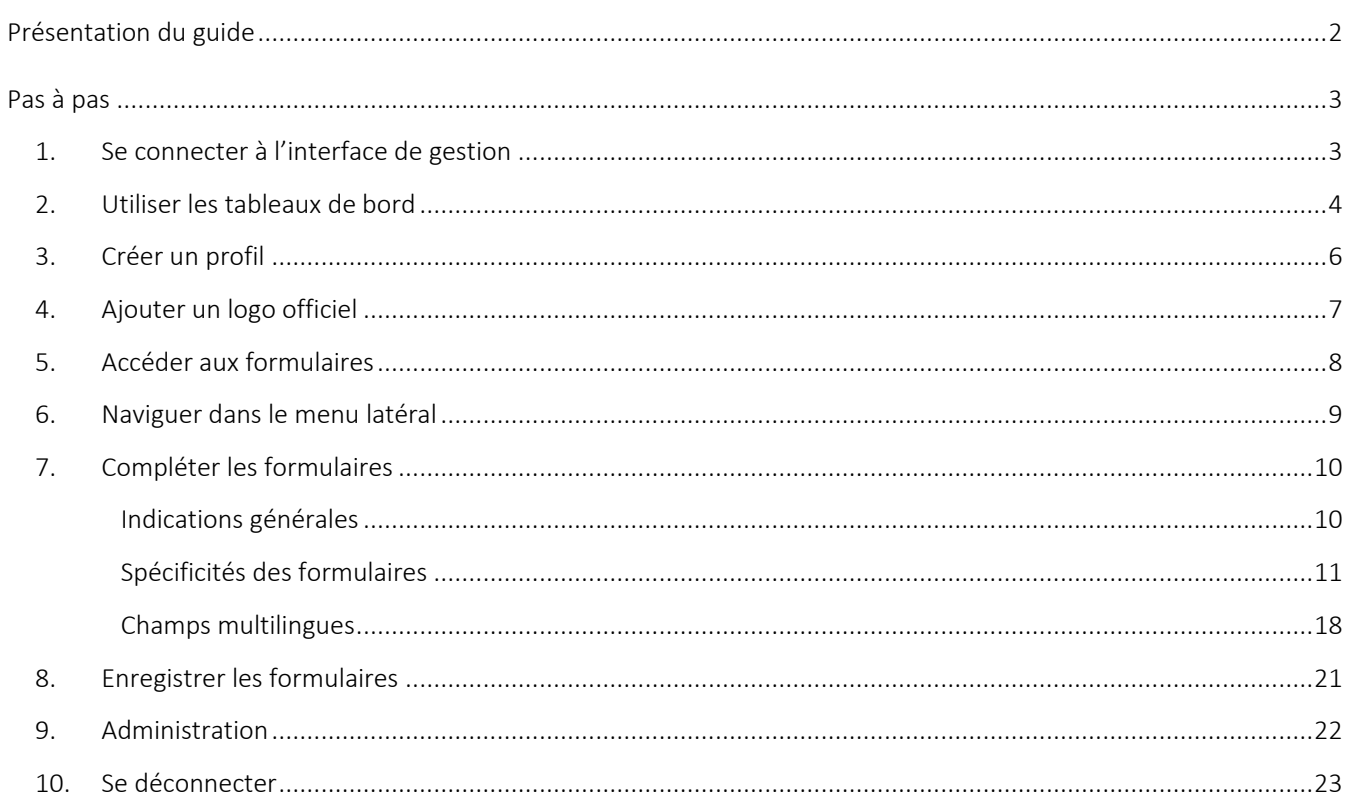

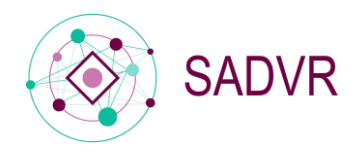

## <span id="page-2-0"></span>Présentation du guide

#### Objectif

Le *Guide d'utilisation : volet Unité* s'inscrit dans le cadre de la documentation mise à la disposition des utilisateurs du SADVR, le Service d'accès aux données de la Vitrine-Recherche.

Le *Guide* a pour objectif d'accompagner la création ou la modification de profils d'unités de recherche (chaires, centres et groupes) en explicitant les différentes étapes proposées par l'interface de gestion des profils. Formulaire après formulaire, le *Guide* vous accompagnera dans le processus.

#### Destinataires

Le *Guide d'utilisation : volet Unité* s'adresse aux responsables d'unité de recherche (utilisateurs de niveau 3), aux groupes ou personnes délégués de l'unité de recherche (utilisateurs de niveau 4) et aux unités administratives (département, faculté ; utilisateurs de niveau 5) qui souhaitent modifier – et créer dans le cas des utilisateurs de niveaux 5 - un profil SADVR.

#### Délégation d'accès

Si vous souhaitez déléguer la gestion du profil de l'unité dont vous êtes le responsable, nous vous invitons à consulter la page suivante :<http://www.cen.umontreal.ca/espacedoc/sadvr/aide/delegation/>

#### Création d'un groupe administrateur

Pour avoir accès à l'interface de gestion en tant qu'administrateur d'une unité administrative (accès de niveau 5), vous pouvez faire une demande en vous rendant à la page suivante :

<http://www.cen.umontreal.ca/espacedoc/sadvr/aide/groupeadmin/>

#### Point sur la terminologie

L'interface de gestion donne accès à l'ensemble des formulaires permettant de créer et/ou de modifier un profil. Ces formulaires, au nombre de cinq (Identification, Équipe, Expertise, Projets et financement, Publications et communications), sont constitués de différentes rubriques qui comportent les champs à renseigner.

Pour toute question à laquelle le guide d'utilisation n'aura pas pu répondre, vous pouvez consulter notre F.A.Q. à l'adresse suivante : <http://www.cen.umontreal.ca/espacedoc/sadvr/f-a-q/> ou le cas échéant, envoyer vos questions et vos remarques à : [sadvr@cen.umontreal.ca.](mailto:sadvr@cen.umontreal.ca)

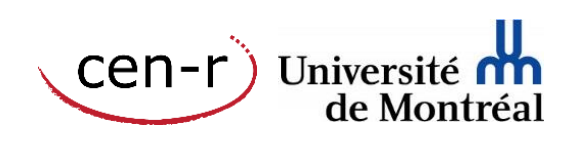

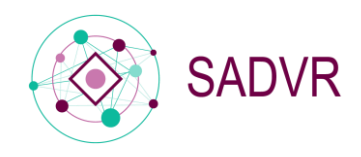

## <span id="page-3-0"></span>Pas à pas

## <span id="page-3-1"></span>1. Se connecter à l'interface de gestion

Que vous souhaitiez créer ou modifier un profil, la connexion à l'interface de gestion se fait avec les codes d'accès de l'UdeM : **nom d'utilisateur et UNIP / mot de passe** $^1$ .

Adresse de connexion :<https://www.recherche.umontreal.ca/vitrine/saisieProfil/>

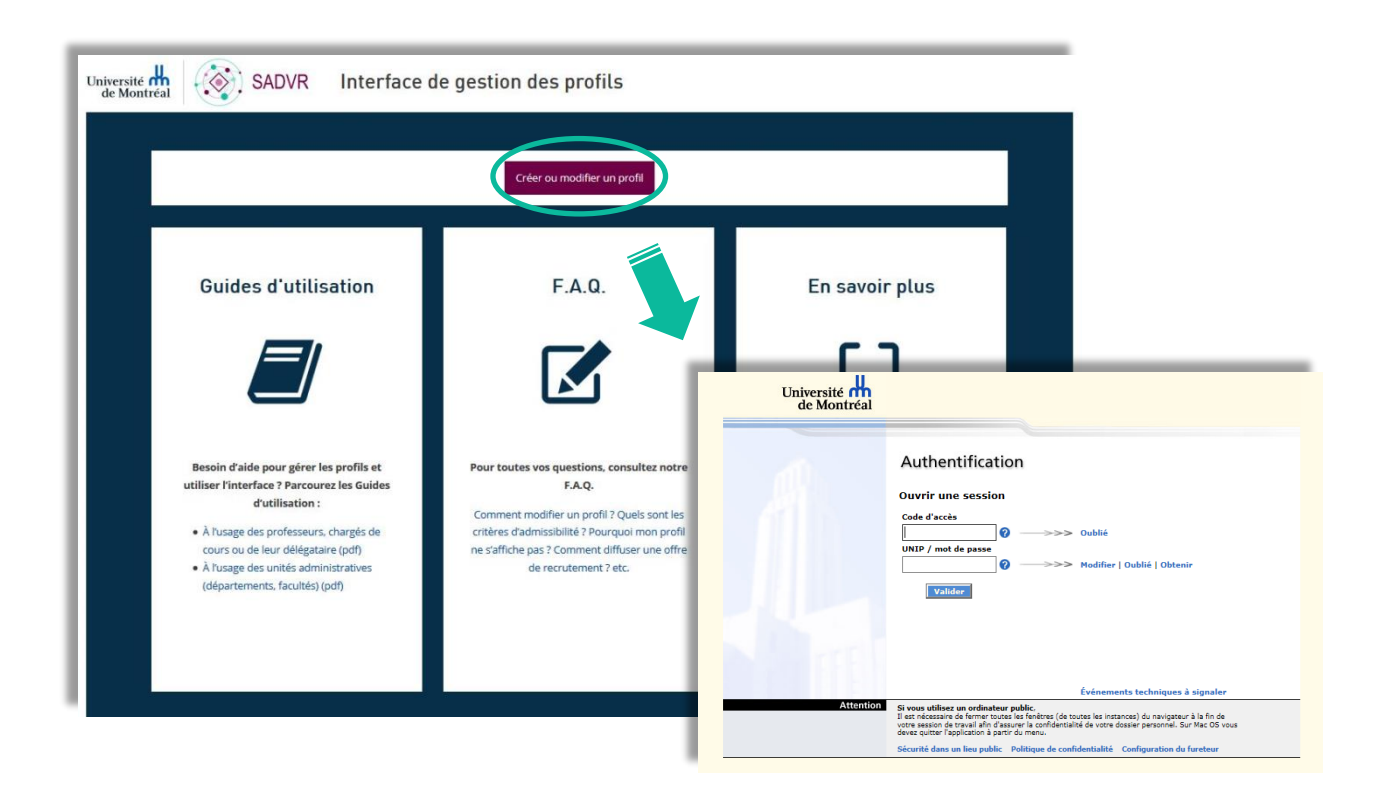

 $\cap$  Un profil peut être modifié autant de fois que nécessaire mais il ne peut pas être supprimé de la base de données du SADVR. Il est possible, en revanche, de ne plus l'afficher dans le Répertoire des unités de recherche.

<sup>&</sup>lt;sup>1</sup> Si vous ne possédez pas de codes d'accès UdeM, consultez la F.A.Q. pour savoir comment procéder : <http://www.cen.umontreal.ca/espacedoc/sadvr/f-a-q/>

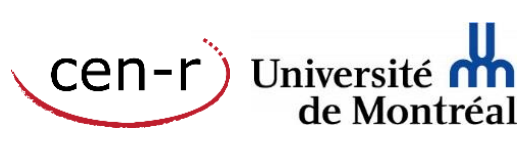

 $\overline{a}$ 

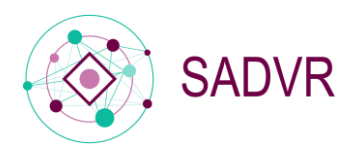

## <span id="page-4-0"></span>2. Utiliser les tableaux de bord

Après vous être connecté, vous aurez accès au tableau de bord général qui vous permet de voir l'ensemble des profils (professeurs et unités) associés à votre compte d'utilisateur*.*

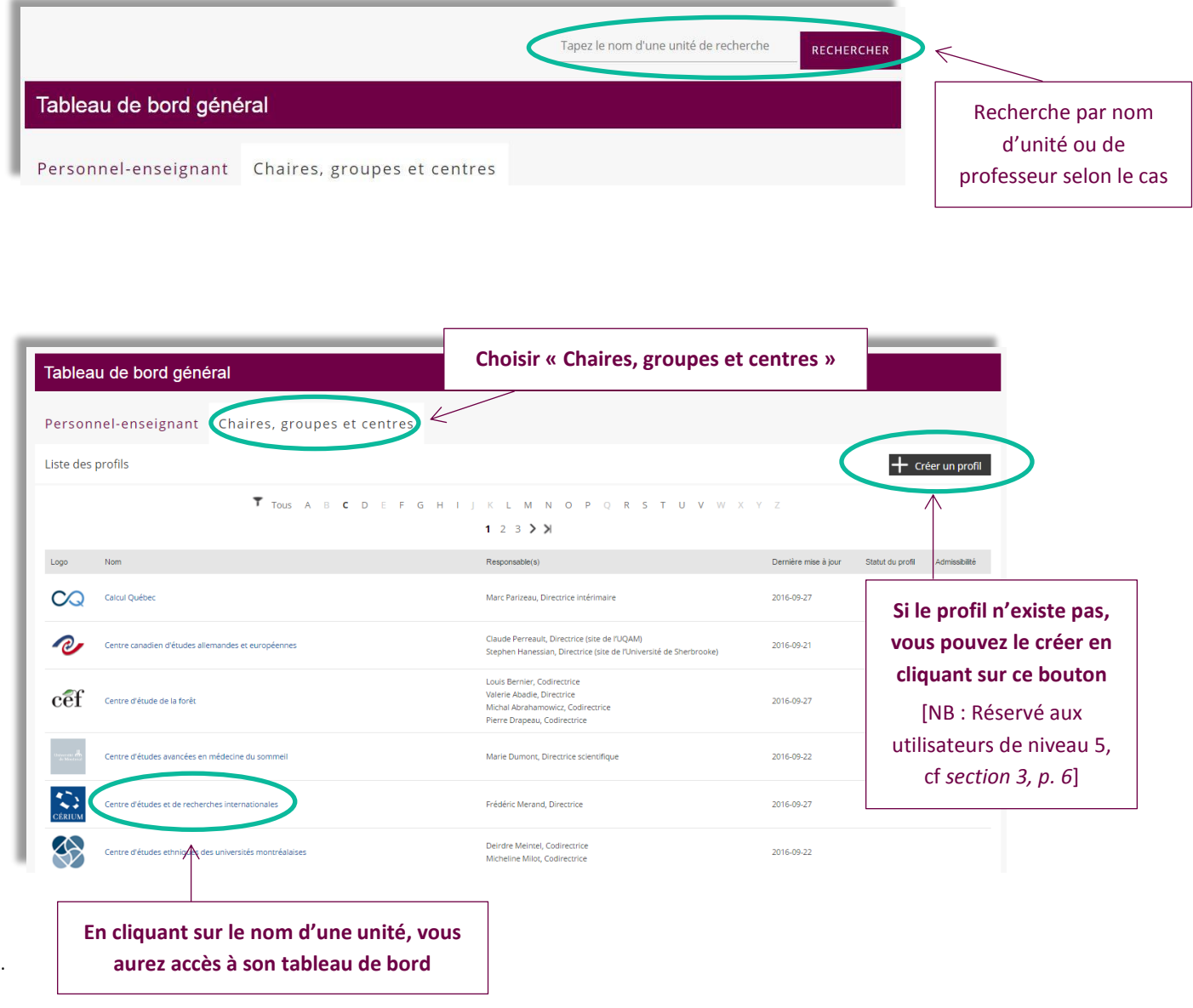

L'utilisateur de niveau 5 (unité administrative) a accès à tous les profils associés à son unité administrative. Si le profil n'existe pas encore, l'utilisateur de niveau 5 pourra le créer à partir du tableau de bord général en cliquant sur Créer un profil.

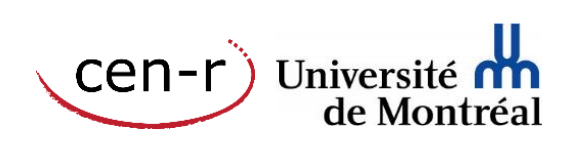

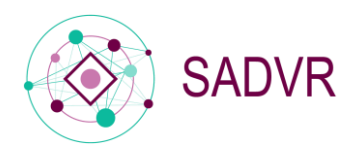

En cliquant sur le nom d'une unité, vous aurez accès à son tableau de bord.

Le tableau de bord permet :

- d'ajouter un logo officiel
- d'accéder aux formulaires et aux rubriques les constituant
- d'accéder aux éléments relatifs à l'administration du profil

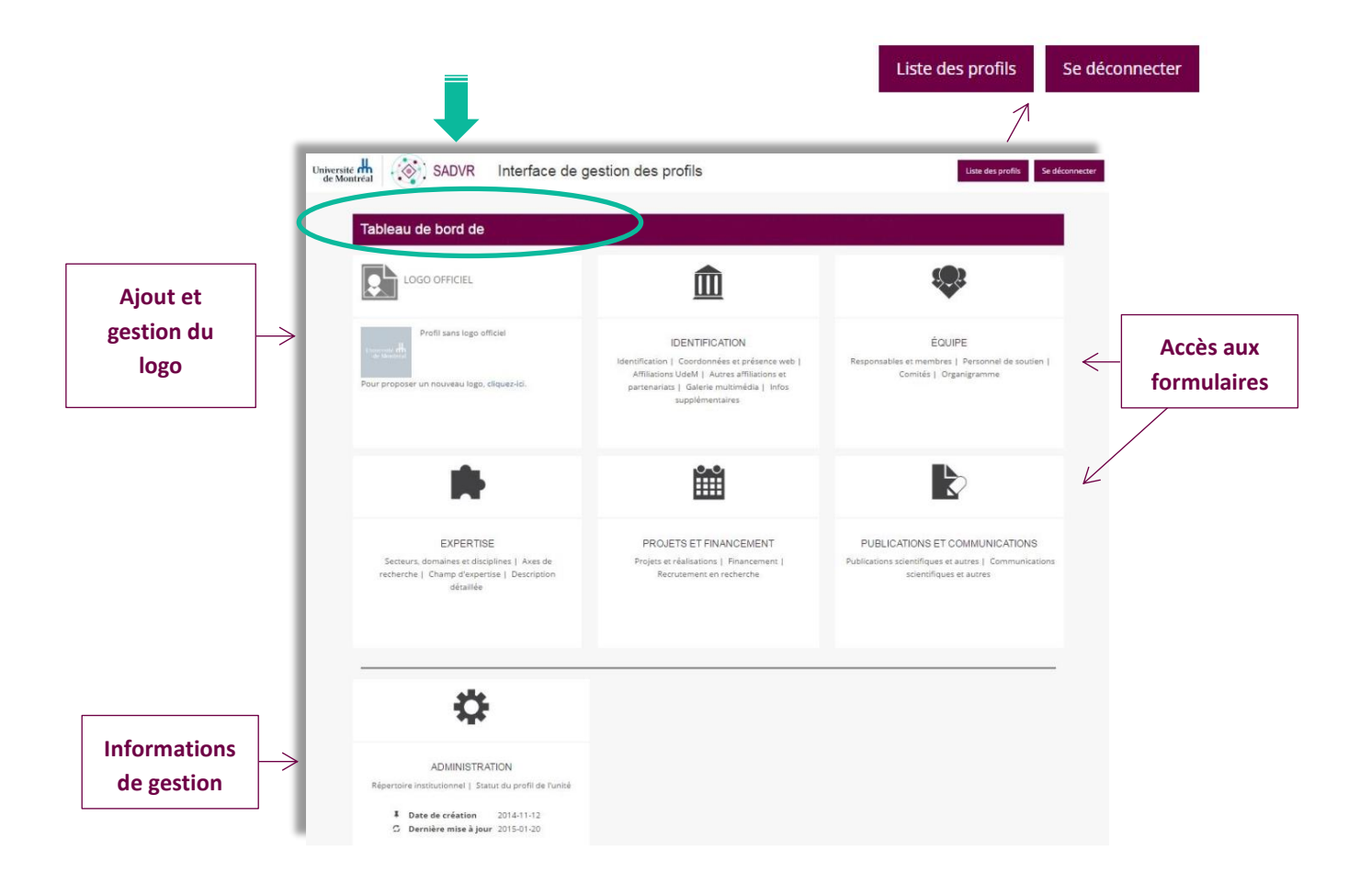

Depuis le tableau de bord, vous pouvez revenir au tableau de bord général grâce au bouton Liste des profils,  $\left(\frac{1}{\sqrt{2}}\right)$ en haut à droite de la page.

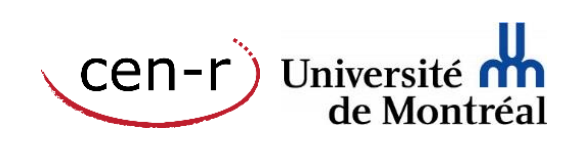

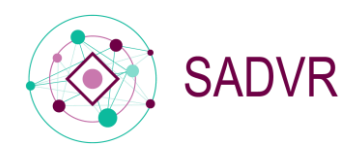

## <span id="page-6-0"></span>3. Créer un profil

#### Notez que cette fonctionnalité est réservée aux utilisateurs de niveau 5.

Vous pourrez créer un nouveau profil d'unité à partir du tableau de bord général en cliquant sur le bouton Créer un profil.

Lors de la création du profil, vous aurez à choisir le type d'unité (centre facultaire, centre institutionnel, chaire de recherche de l'UdeM, etc.) et à indiquer le nom de l'unité.

En appuyant sur Créer vous aurez alors directement accès au profil et vous pourrez compléter les différents formulaires.

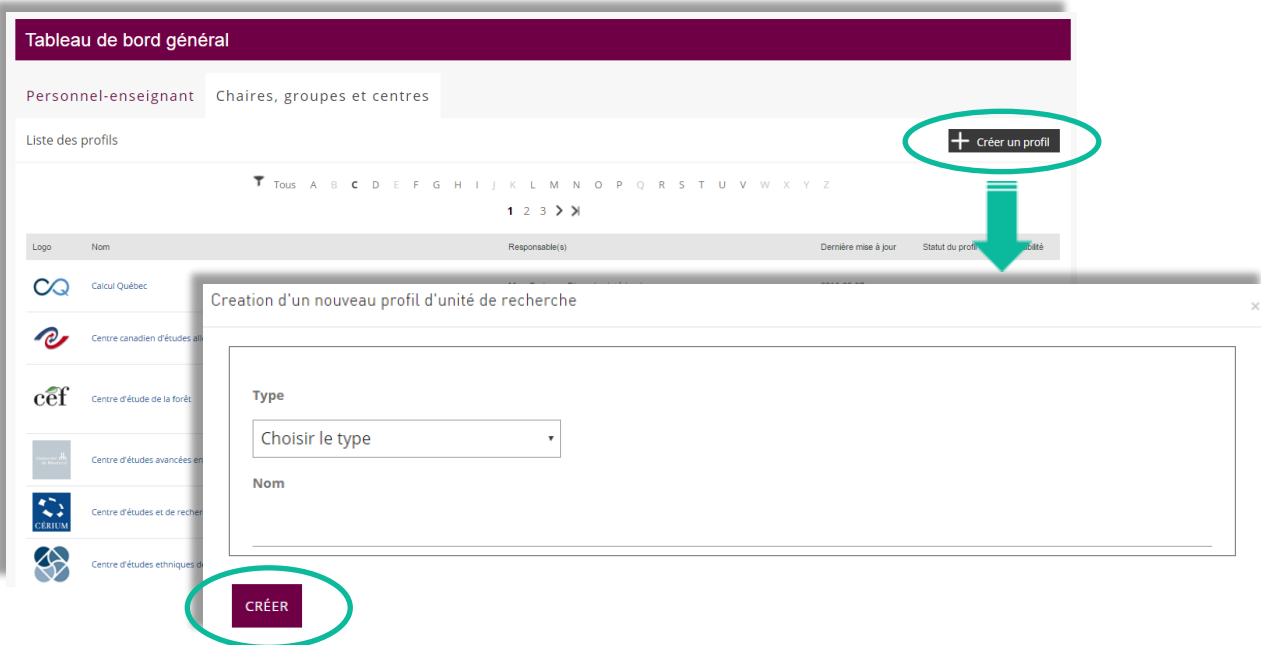

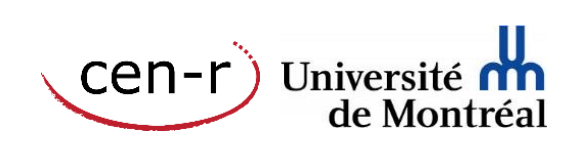

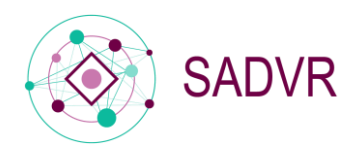

## <span id="page-7-0"></span>4. Ajouter un logo officiel

Proposer un logo en suivant la procédure de transmission d'une photographie ou d'un logo, accessible à l'adresse suivante :<http://www.cen.umontreal.ca/espacedoc/sadvr/aide/photo/>

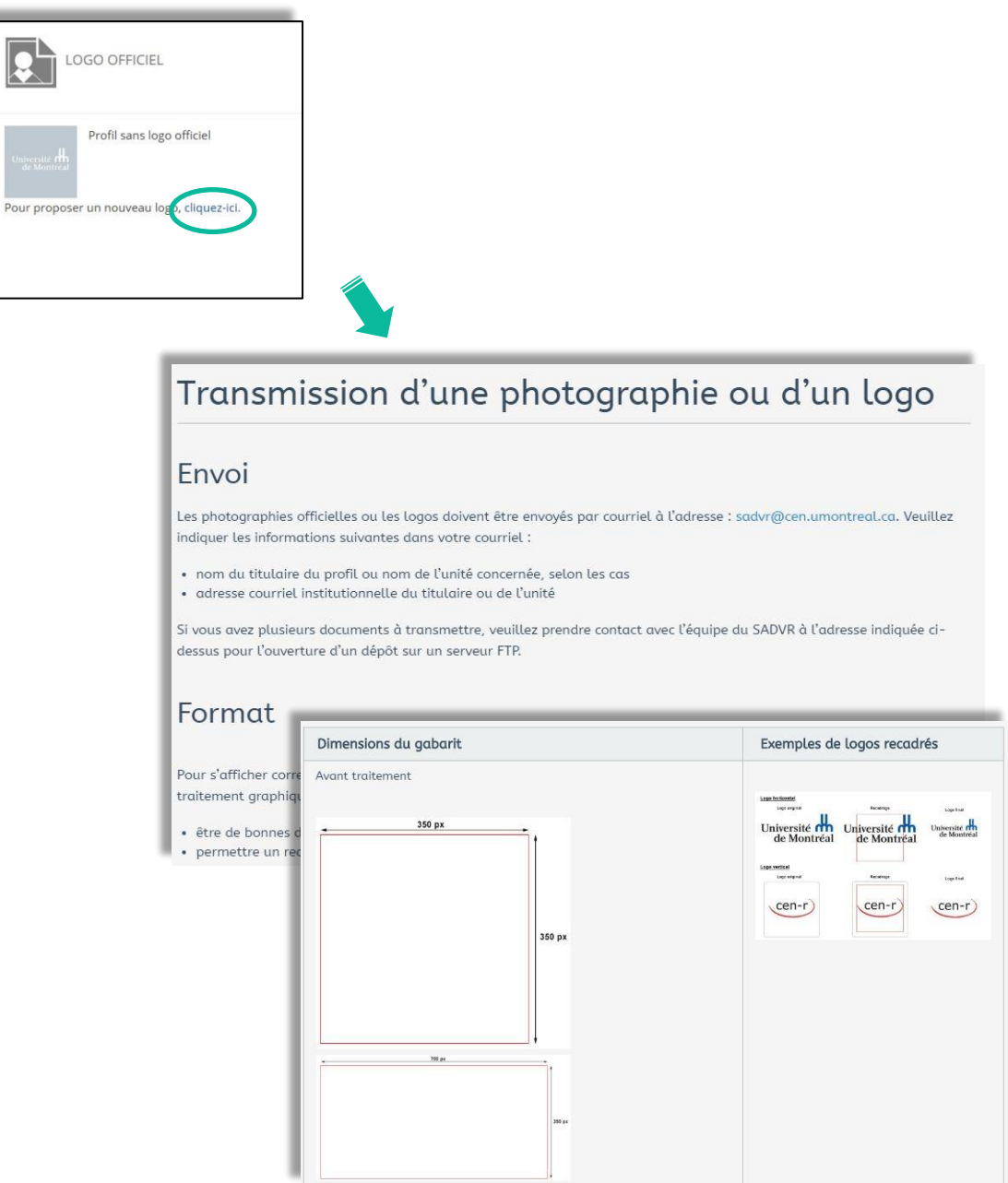

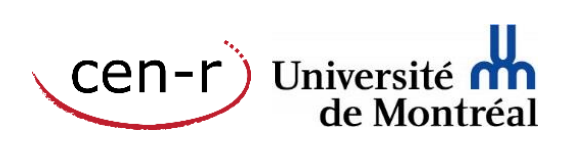

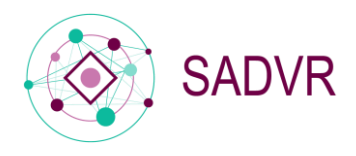

## <span id="page-8-0"></span>5. Accéder aux formulaires

Comme vu précédemment, vous avez accès aux différents formulaires - ou directement aux rubriques les constituant depuis le tableau de bord d'un profil.

Le fait de cliquer sur l'un des cadres vous donnera directement accès au formulaire associé.

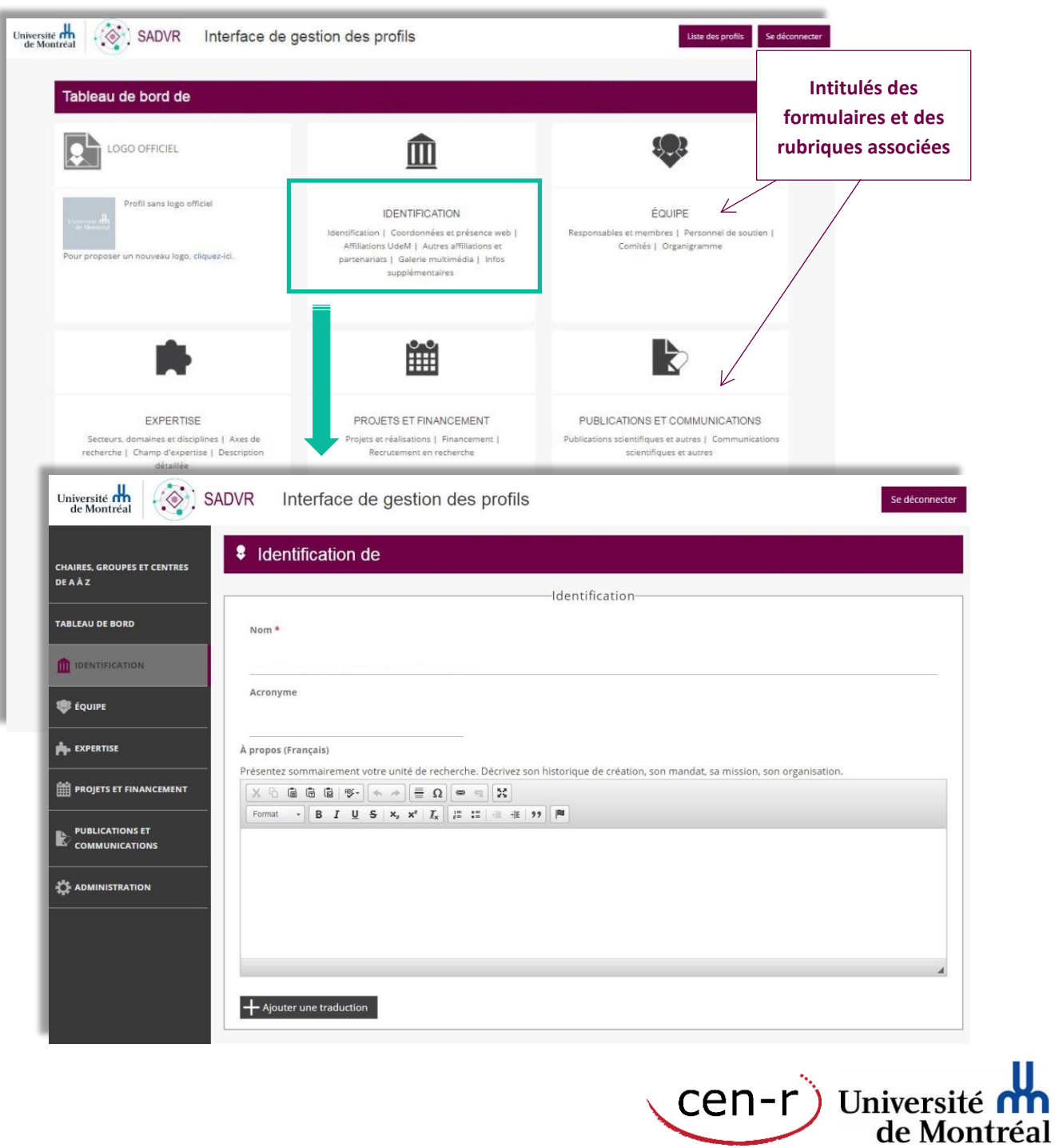

 $[cen-r]$ 

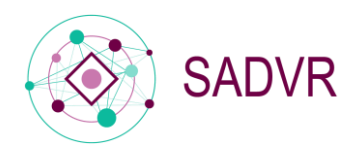

## <span id="page-9-0"></span>6. Naviguer dans le menu latéral

Le menu latéral de gauche vous permet d'accéder aux différents formulaires constituant le profil. Il vous donne également accès aux éléments relatifs à l'administration et vous permet de revenir aux tableaux de bord.

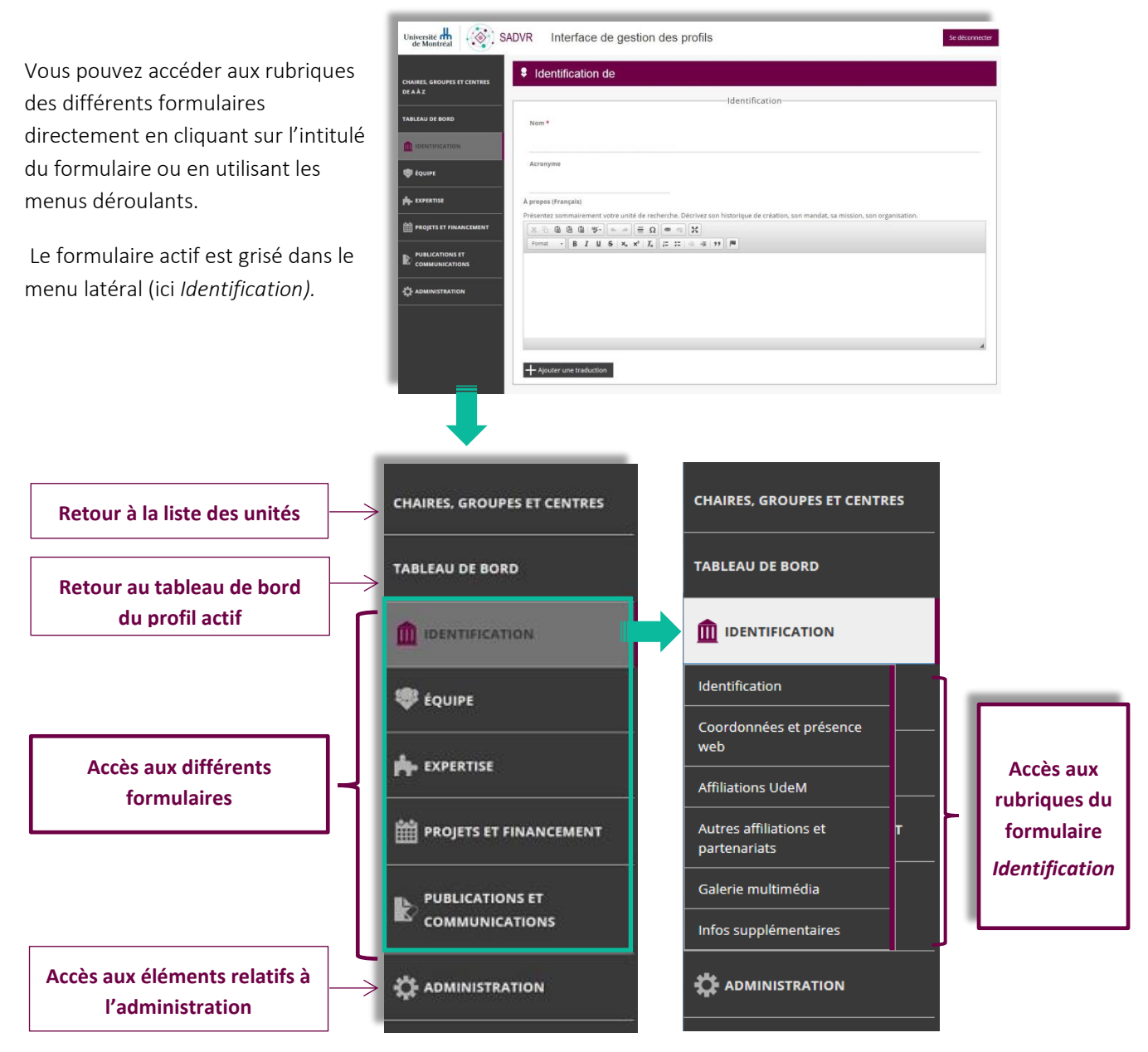

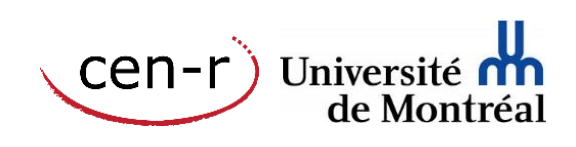

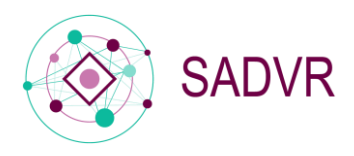

## <span id="page-10-0"></span>7. Compléter les formulaires

 $\overline{\phantom{0}}$ 

Vous allez désormais pouvoir compléter les différents formulaires. Vous pouvez le faire dans l'ordre que vous souhaitez et les modifier autant de fois que nécessaire.

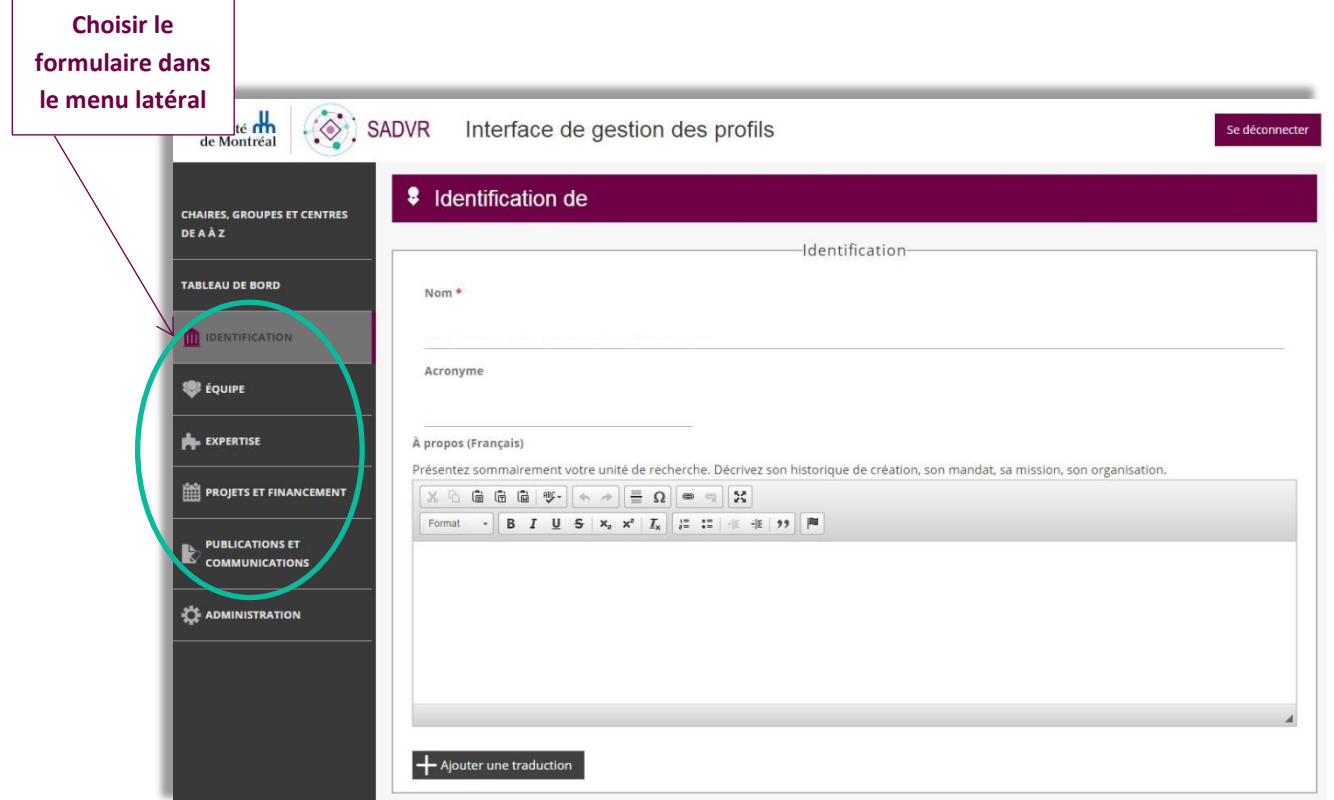

#### <span id="page-10-1"></span>Indications générales

Les champs marqués d'un astérisque\* (comme le nom) doivent obligatoirement être renseignés.

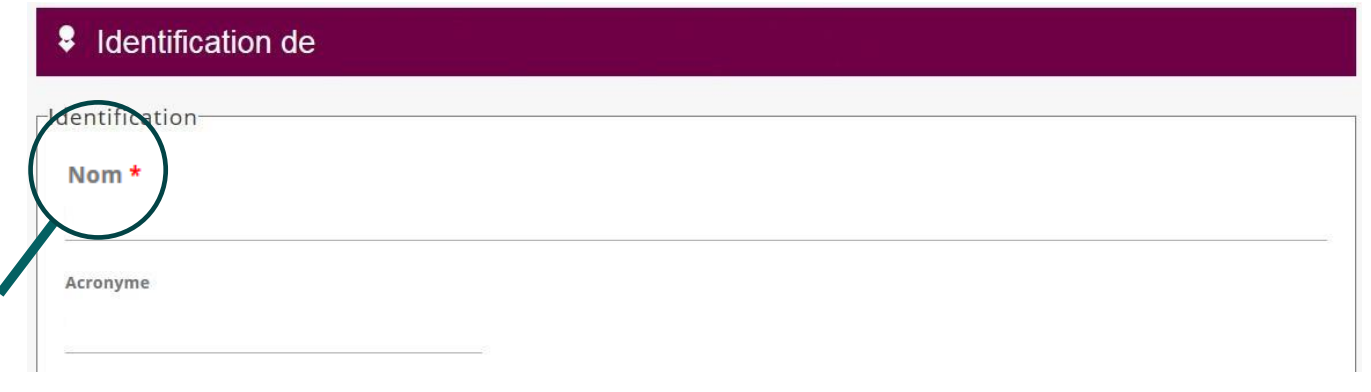

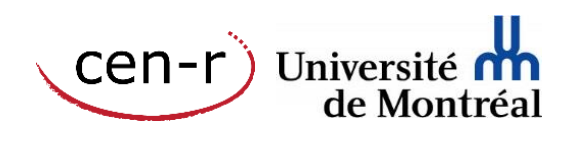

 $\overline{\Gamma}$ 

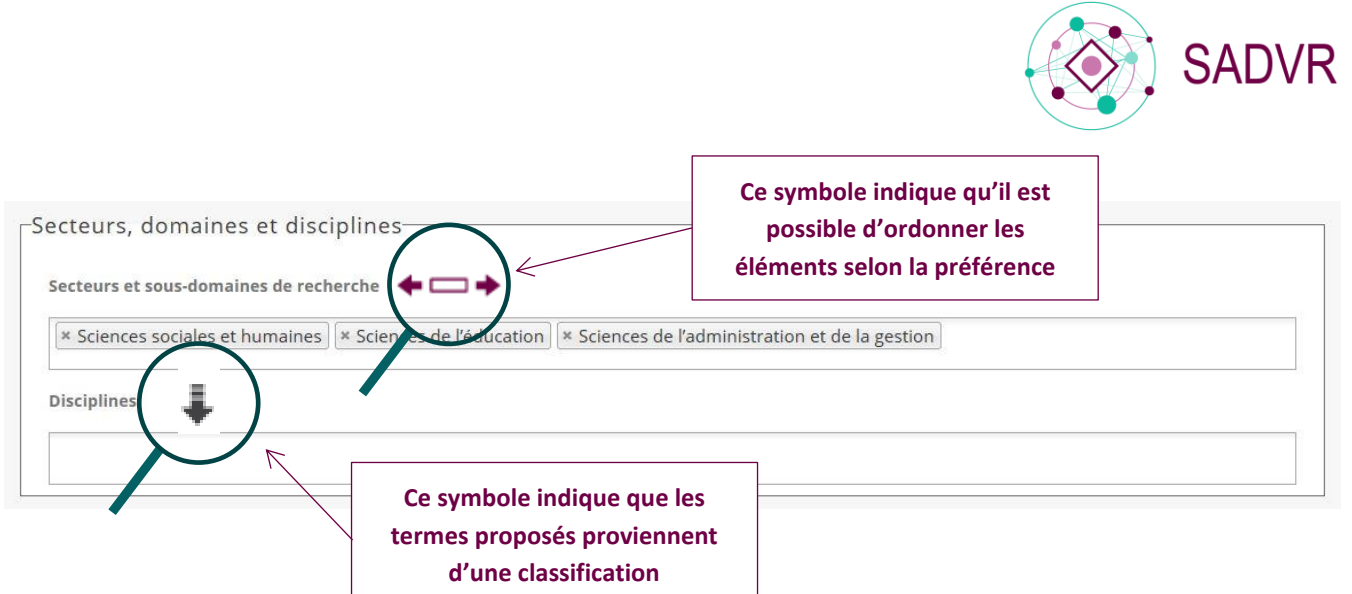

 Lorsque vous souhaitez supprimer définitivement du contenu dans les formulaires, il est important d'utiliser la croix et non de supprimer directement le contenu du champ avec la touche Suppression de votre clavier.

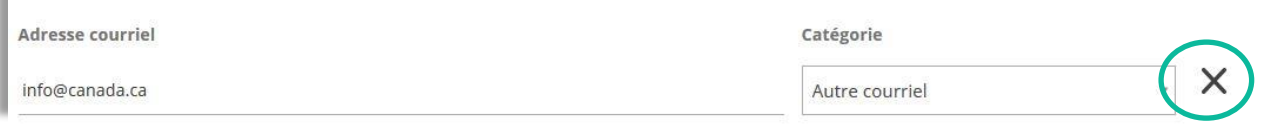

#### <span id="page-11-0"></span>Spécificités des formulaires

#### *Formulaire Identification*

 Coordonnées et présence web : Lorsque l'adresse est au Canada, les champs Province / État et Code postal doivent obligatoirement être renseignés.

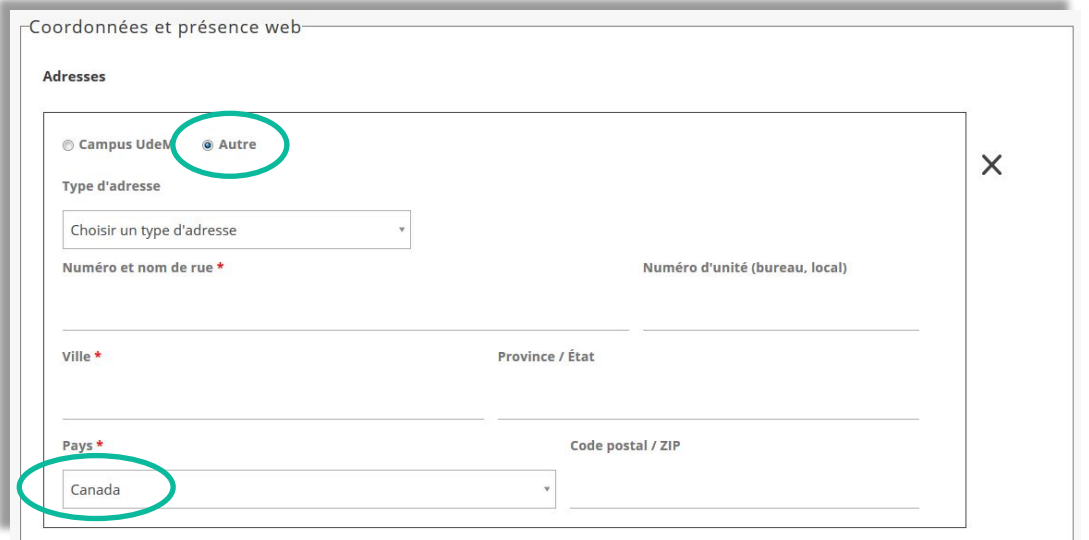

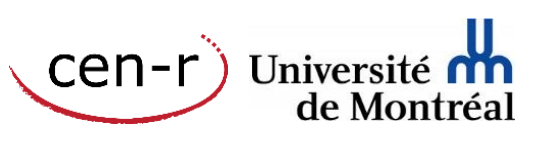

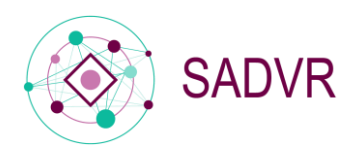

 Affiliations et partenariats : Il est possible d'ajouter des établissements universitaires hors Canada qui ne seraient pas proposés dans la liste de valeurs.

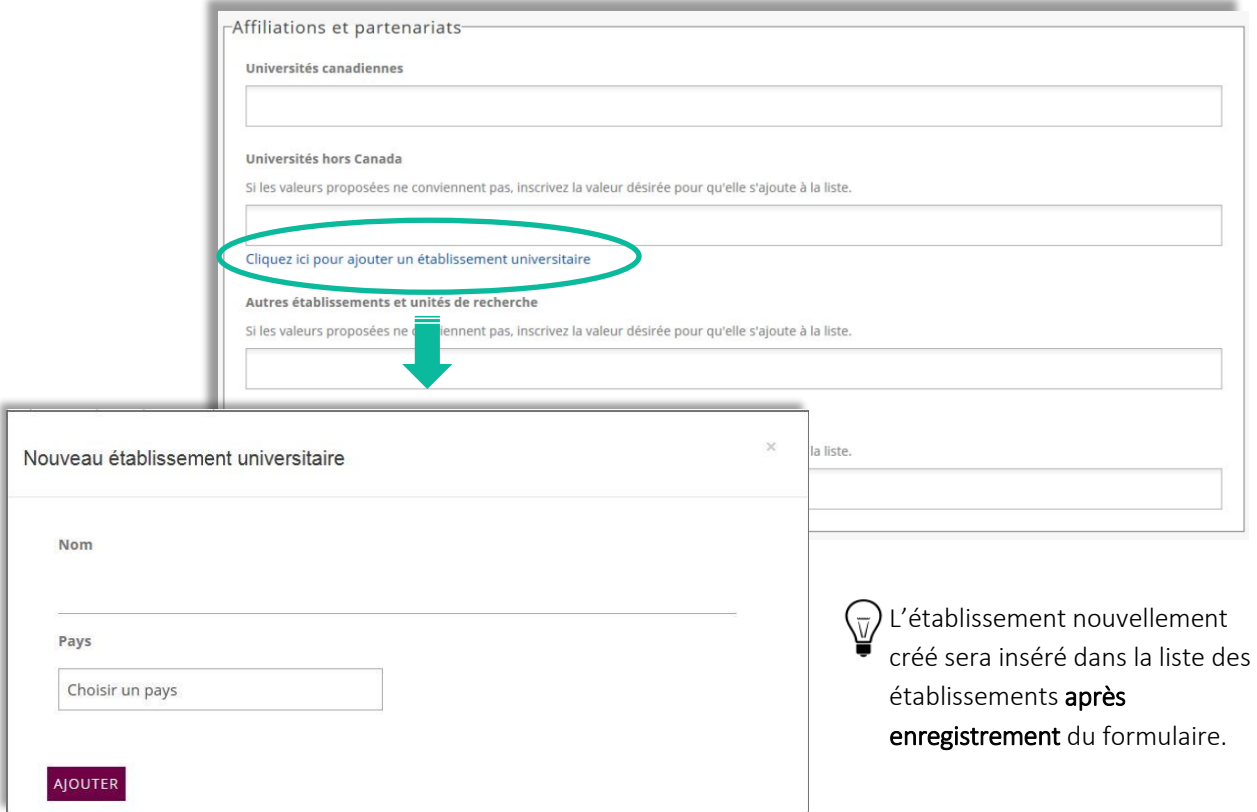

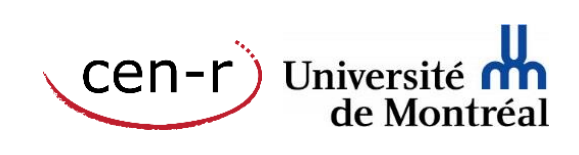

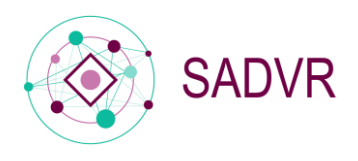

#### *Formulaire Équipe*

Responsables de l'unité

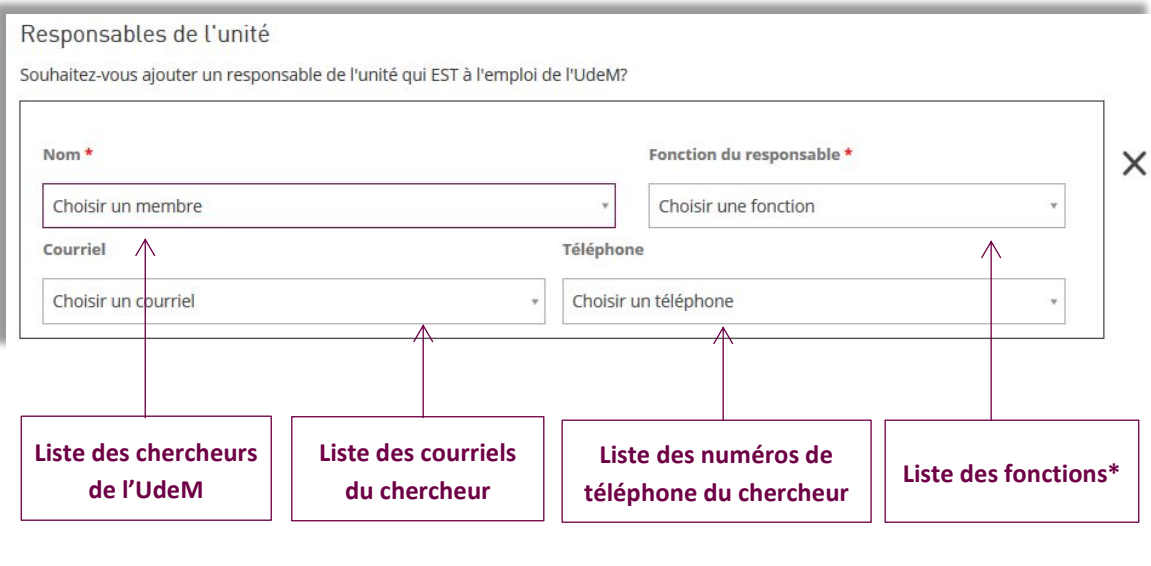

\*Si la fonction n'est pas proposée dans la liste de valeur, l'utilisateur peut demander son ajout par courriel à l'adresse : [sadvr@cen.umontreal.ca](mailto:sadvr@cen.umontreal.ca)

Lorsqu'un chercheur a été choisi comme responsable, on ne peut plus modifier le<br>
Unité de la constitution de la constitution de la constitution de la constitution de la constitution de la co champ qui présente son nom (ce champ est grisé une fois que le formulaire a été enregistré). Si on veut ajouter un nouveau responsable à sa place, il faut supprimer les informations saisies le concernant (avec la croix) et ajouter un autre responsable.

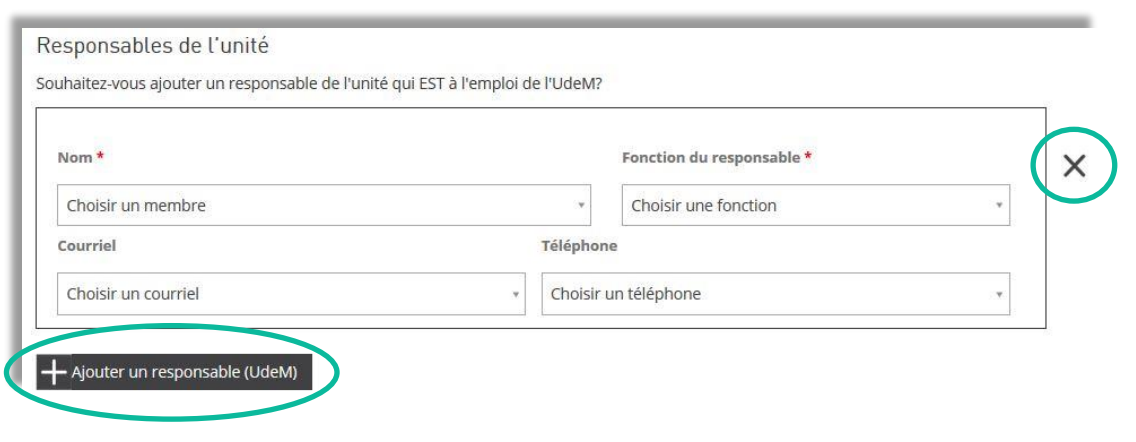

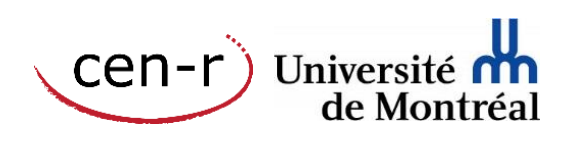

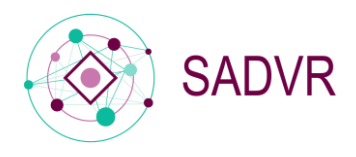

#### Responsables de l'unité hors UdeM

Pour ajouter un responsable de l'unité hors UdeM, vous pouvez soit choisir dans la liste proposée le nom du responsable que vous souhaitez indiquer, soit créer un membre hors UdeM s'il ne figure pas dans la liste.

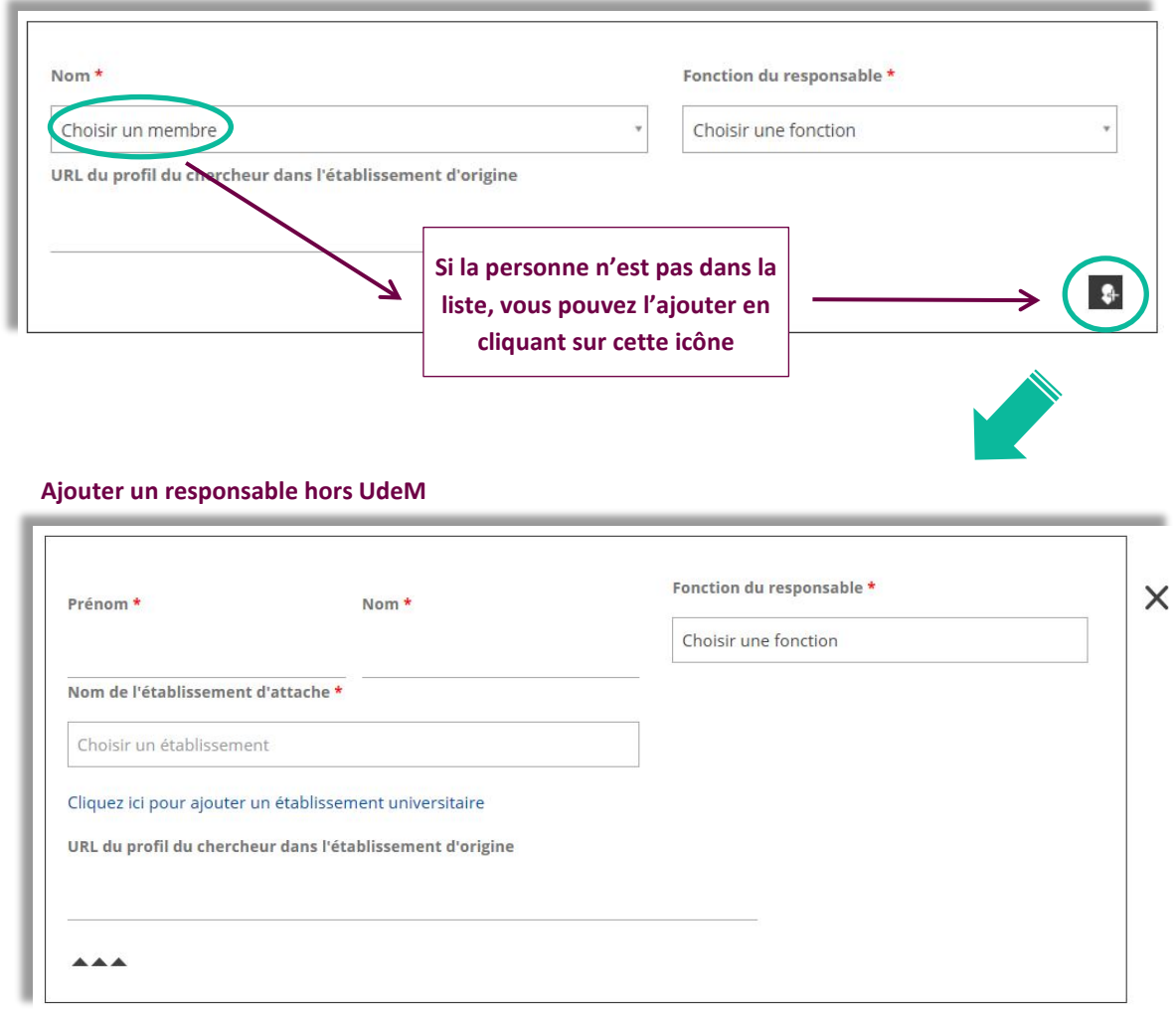

Pour ajouter un nouveau responsable de l'unité, il faut obligatoirement indiquer son nom, son prénom, sa fonction ainsi que le nom de l'établissement universitaire d'attache.

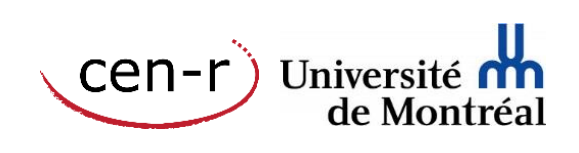

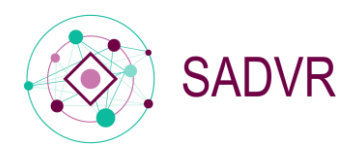

#### Membres UdeM et hors UdeM

Le principe d'ajout (ou de suppression) de membres UdeM ou hors UdeM est exactement le même que pour les responsables UdeM ou hors UdeM. Pour les membres UdeM, une liste de valeurs est proposée. Pour les membres hors UdeM qui ne seraient pas déjà dans la liste, il est possible de les ajouter en utilisant l'icône prévue pour cela.

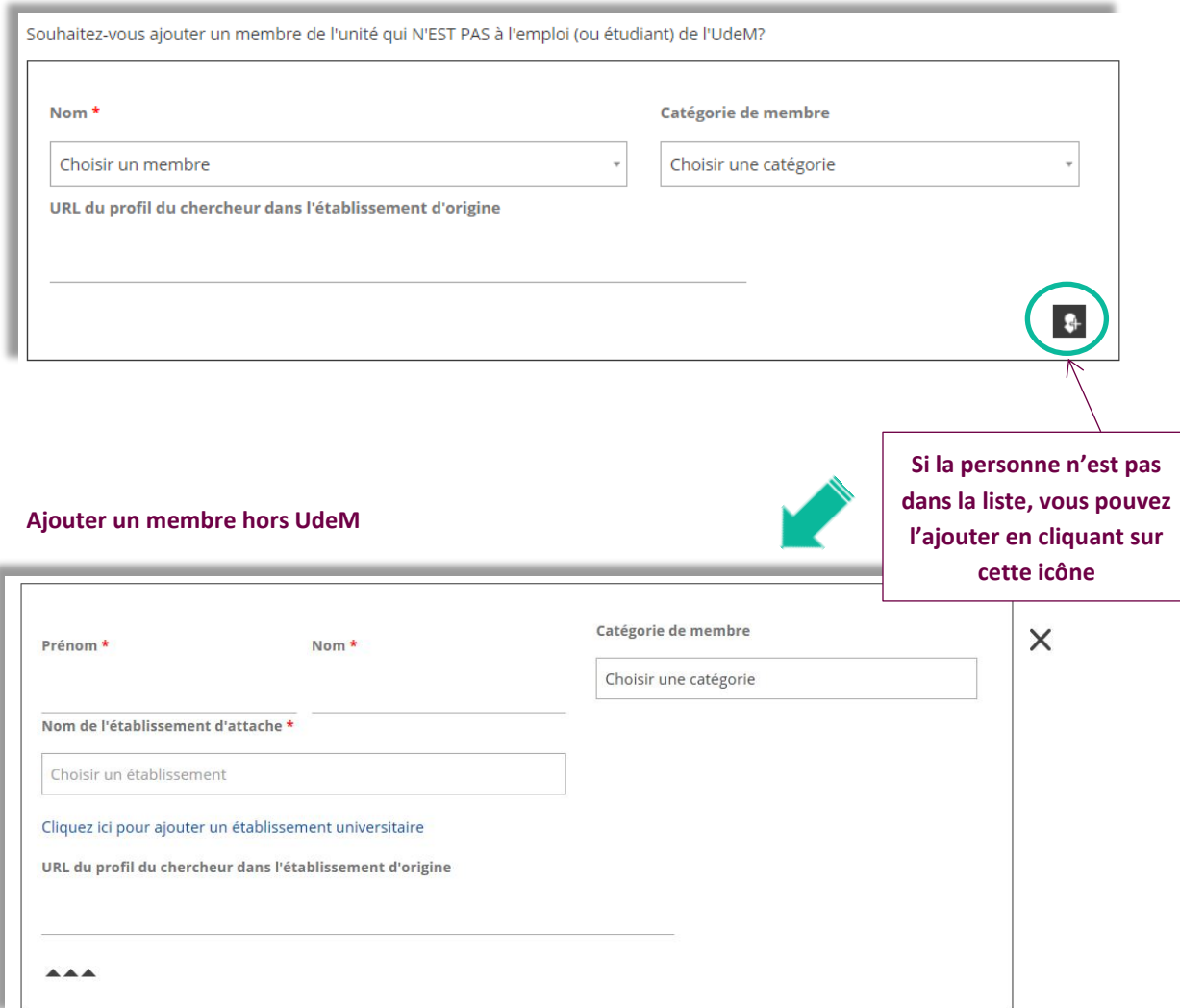

Pour ajouter un nouveau membre de l'unité, il faut obligatoirement indiquer son nom, son prénom ainsi que le nom de l'établissement universitaire d'attache. Il est possible également d'ajouter sa catégorie (membre régulier, associé, étudiant, collaborateur, etc.) et une adresse URL.

Les membres nouvellement créés seront insérés dans la liste de valeurs **après enregistrement** du formulaire.

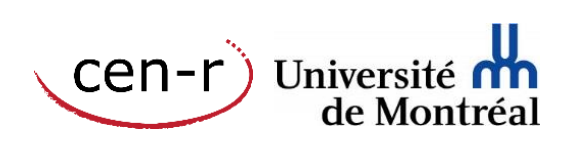

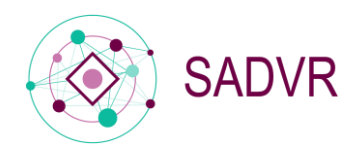

#### Personnel de soutien

L'ajout de personnel de soutien se fait *via* le courriel institutionnel de la personne. Une fois cette étape validée, il sera possible d'ajouter la fonction de la personne ainsi qu'un numéro de téléphone.

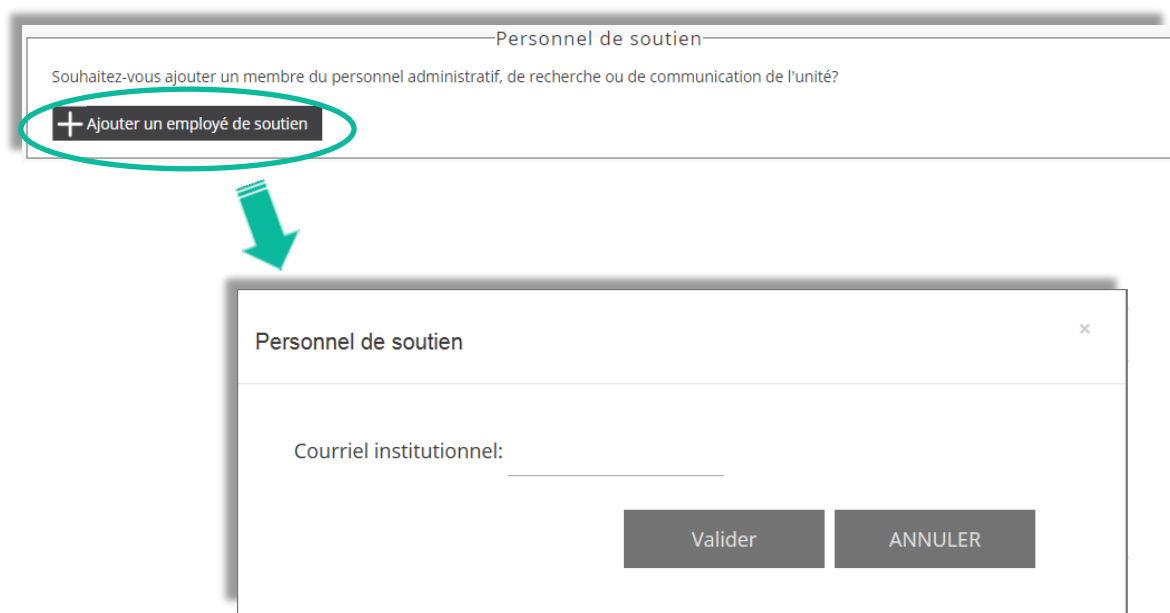

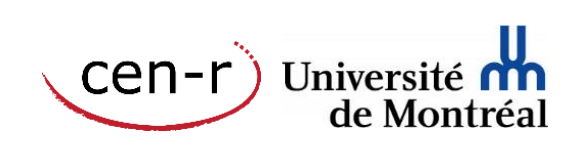

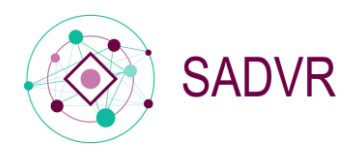

#### **Comité**

Il est possible d'ajouter des comités en indiquant leur nom dans le champ prévu. Les comités sont créés au moment où le formulaire est enregistré. On peut ensuite les retrouver dans la liste de valeurs (« Choisir un comité ») lorsque des membres seront associés à ces comités.

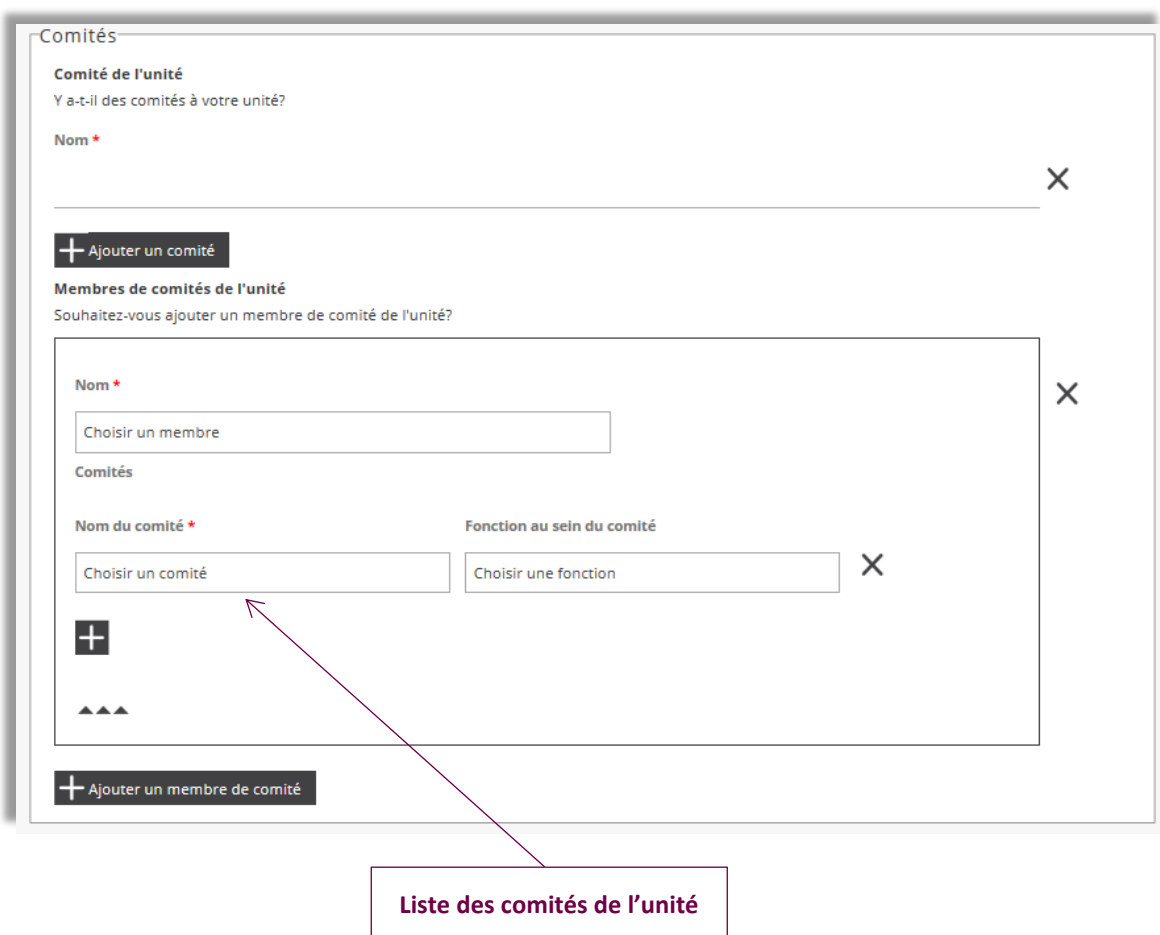

 $\bigcirc \overline{\!\!\! \nabla}$  Si vous souhaitez avoir la description détaillée de chacun des champs, nous vous invitons à consulter le *Guide* descriptif des données : volet Unité de recherche (2.0) accessible à l'adresse suivante : [http://www.cen.umontreal.ca/espacedoc/wp](http://www.cen.umontreal.ca/espacedoc/wp-content/uploads/2016/02/SADVR_GuideDescriptifDonnees_UnitesRecherche.pdf)[content/uploads/2016/02/SADVR\\_GuideDescriptifDonnees\\_UnitesRecherche.pdf](http://www.cen.umontreal.ca/espacedoc/wp-content/uploads/2016/02/SADVR_GuideDescriptifDonnees_UnitesRecherche.pdf)

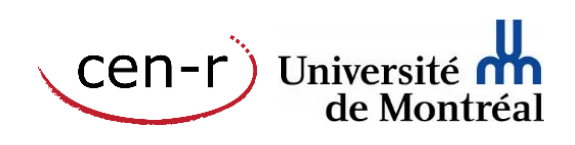

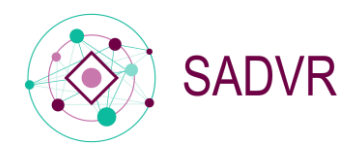

#### <span id="page-18-0"></span>*Formulaire Expertise*

En plus des secteurs, domaines et disciplines, vous pourrez ajouter ici les axes de recherche de votre unité et en proposer une description :

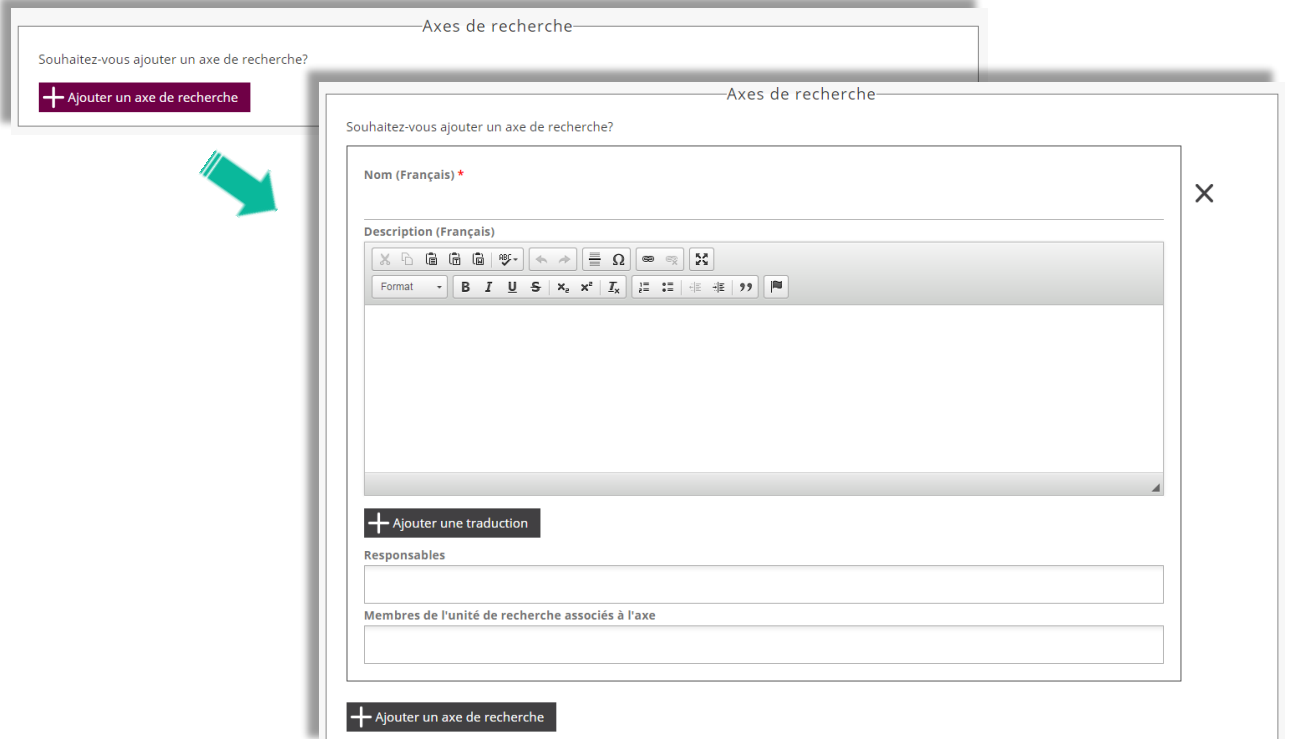

Vous pourrez également faire une description détaillée de l'expertise de l'unité

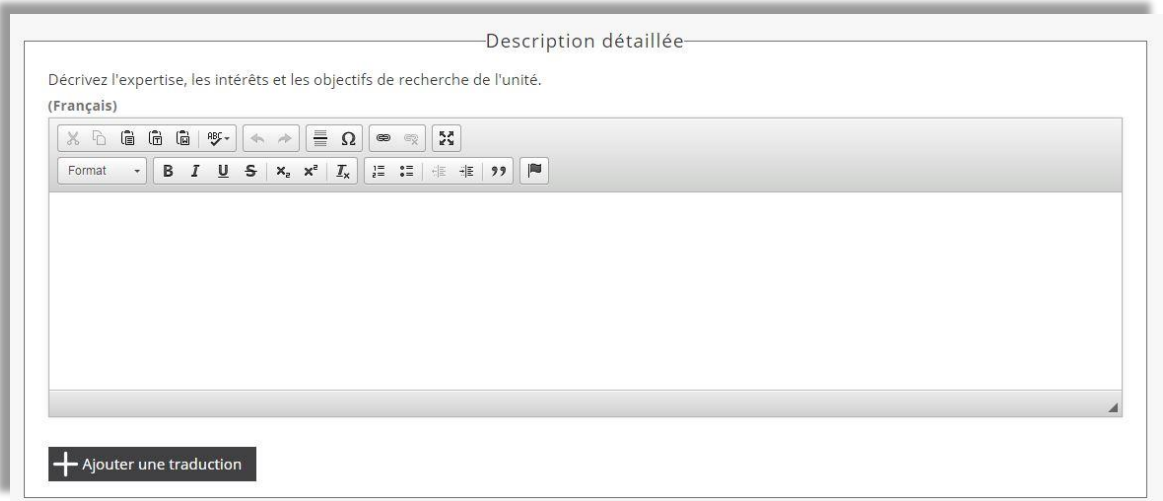

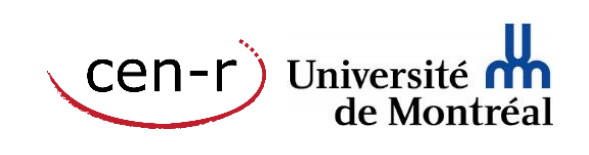

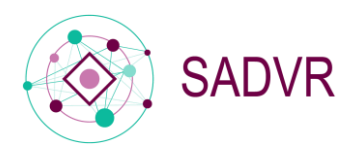

#### Champs multilingues

Certains des formulaires proposent des champs multilingues :

- $\checkmark$  Identification : à propos, galerie multimédia et infos supplémentaires
- $\checkmark$  Expertise : nom et description de l'axe de recherche ainsi que la description détaillée de l'expertise
- $\checkmark$  Projets et financements

Trois langues sont actuellement proposées : anglais, italien et espagnol

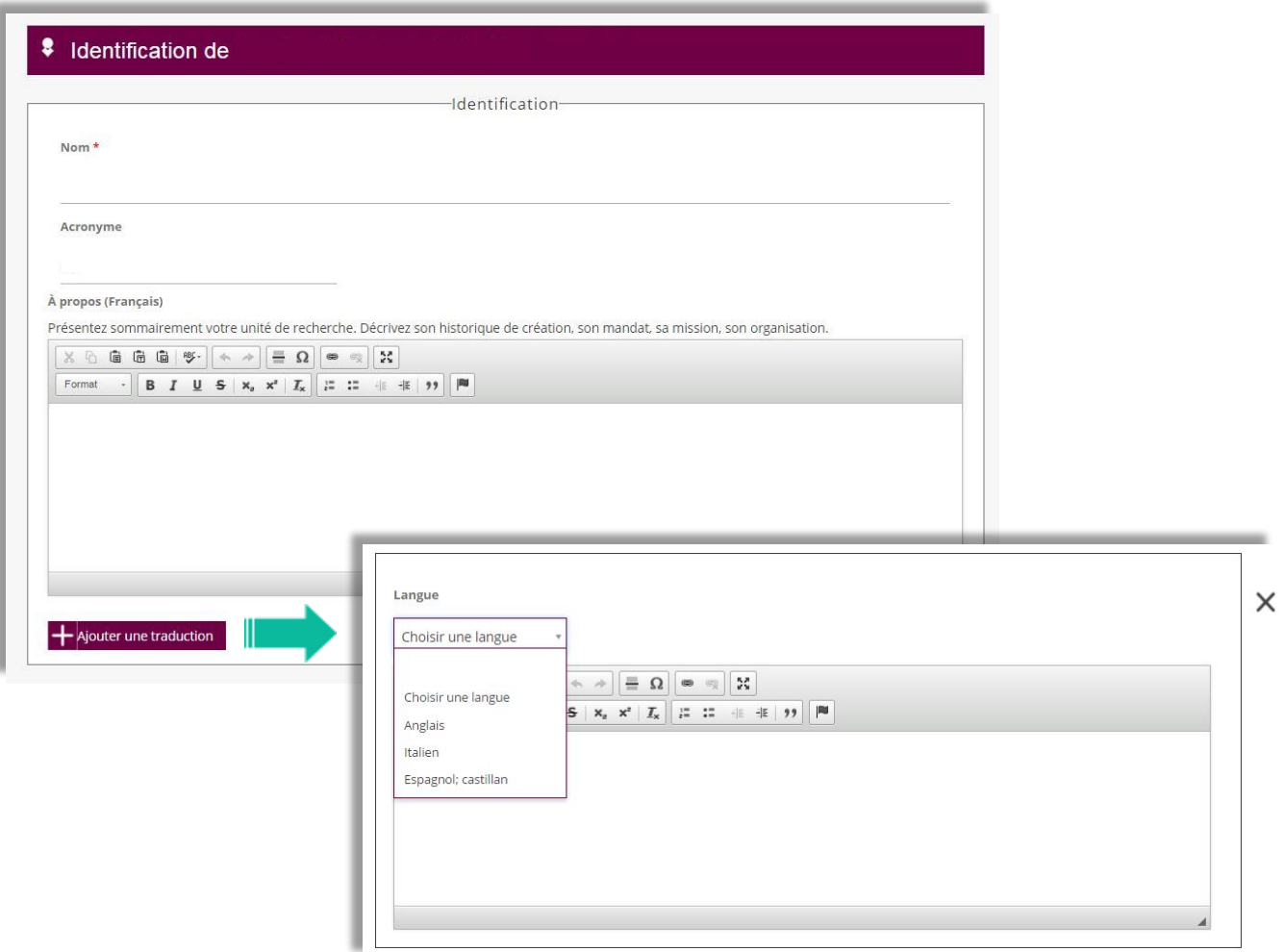

En cliquant sur Ajouter une traduction, une nouvelle fenêtre s'ouvre et vous pouvez 1. Indiquer la langue de votre choix 2. Saisir le texte dans l'espace prévu dans la langue choisie.

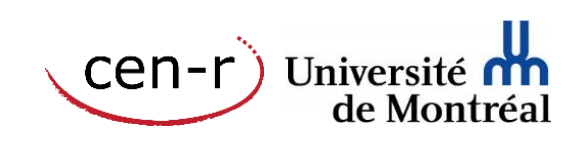

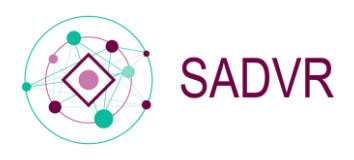

 $\mathbb{Q}$ Lorsque vous ajoutez une traduction, vous pouvez indiquer tous les éléments que vous jugez pertinents et utiles, y compris par exemple le titre pour une photographie ou le nom d'un axe de recherche.

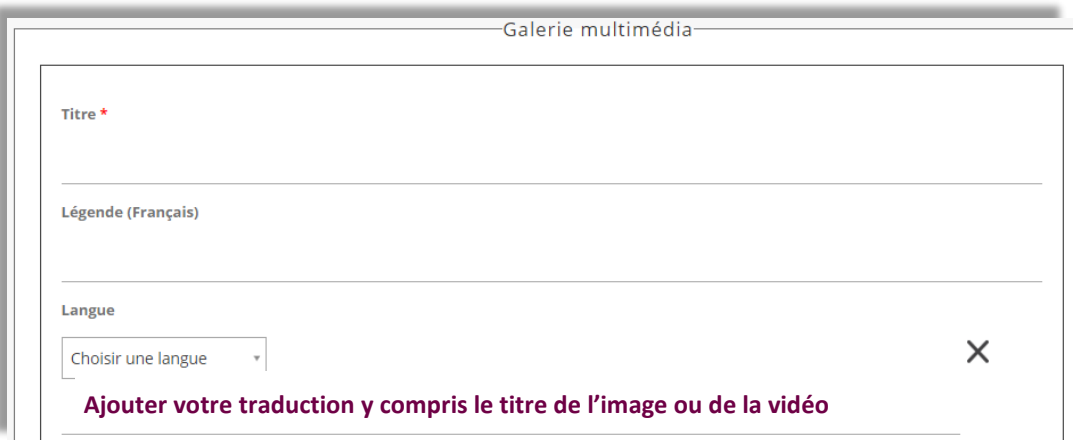

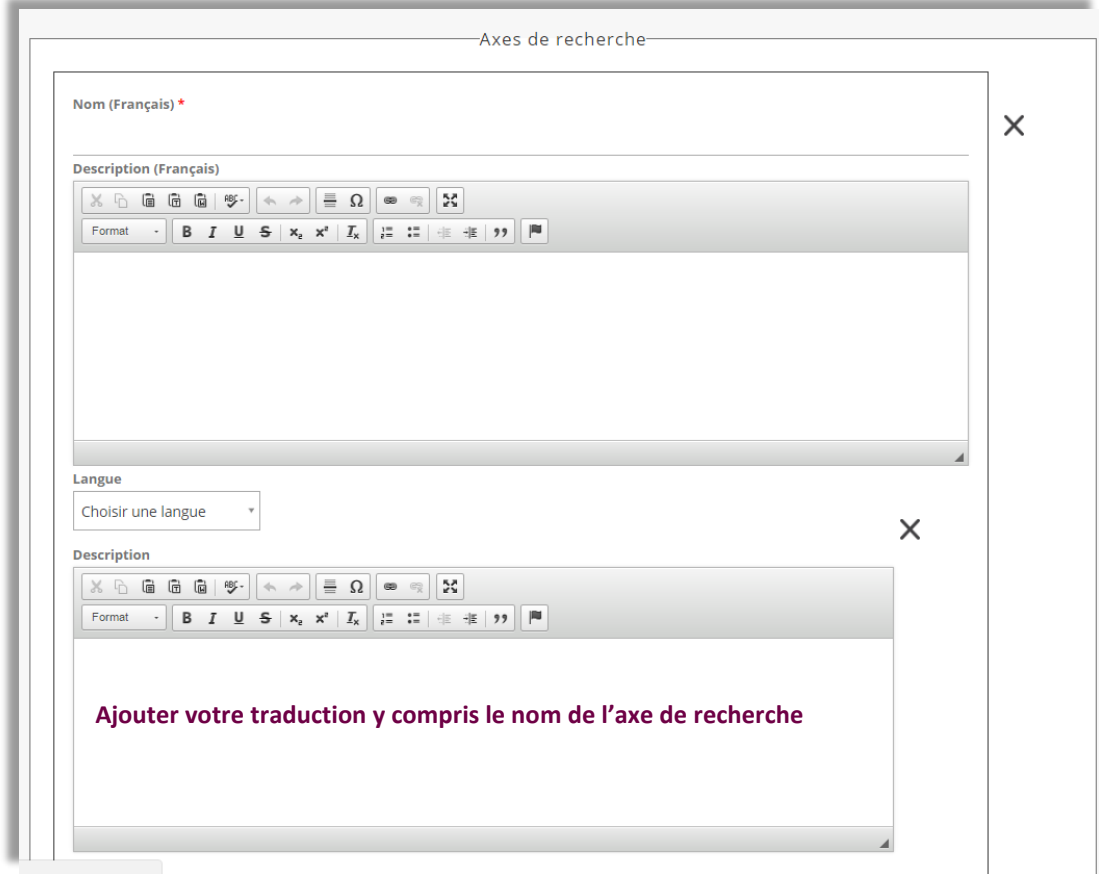

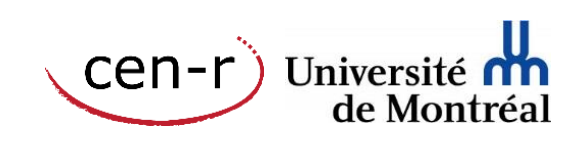

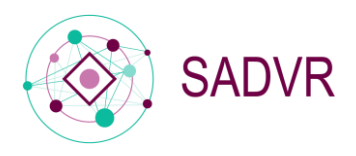

## <span id="page-21-0"></span>8. Enregistrer les formulaires

Enregistrer les formulaires au fur et à mesure que vous complétez le profil sans quoi les données saisies seront perdues.

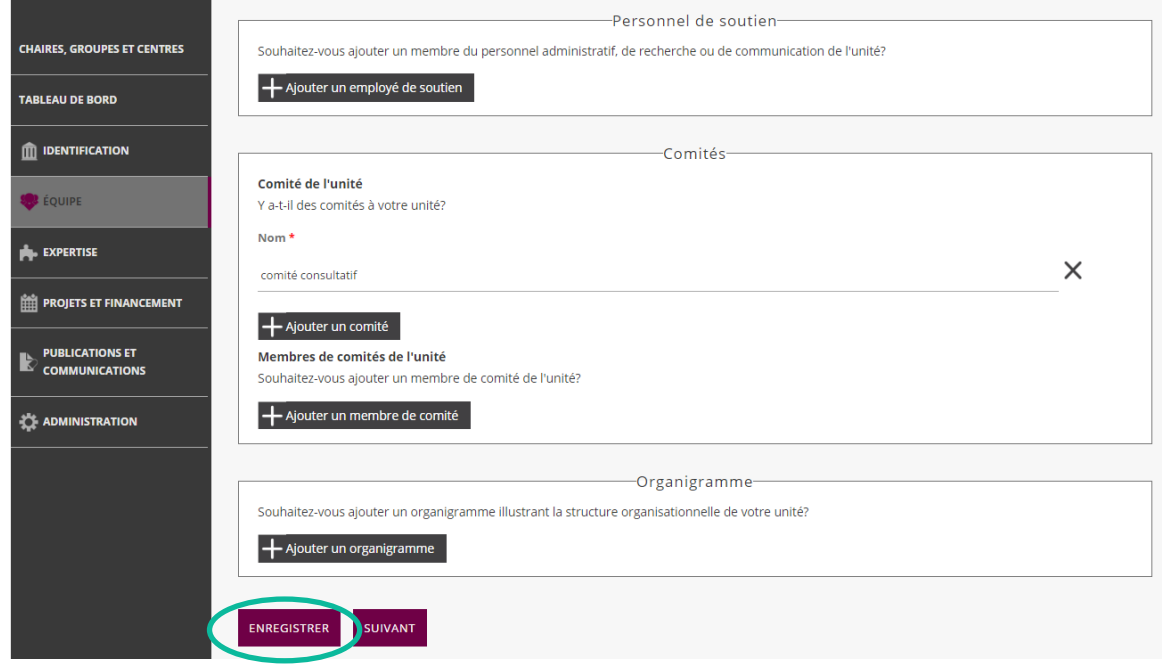

Le bouton Suivant permet d'éditer le formulaire qui suit sans passer par le menu de gauche.  $\langle \bar{v} \rangle$ Notez qu'il enregistre également les modifications apportées au formulaire.

Vos modifications ont été enregistrées avec succès.

Ce message vous indiquera que les modifications ont effectivement bien été prises en considération.

Il est important que ce message s'affiche pour valider que le formulaire et donc l'intégralité des données ont bien été enregistrés.

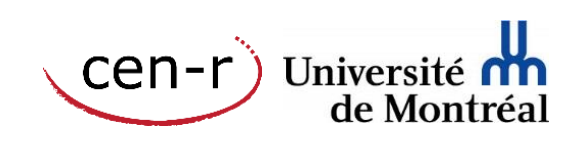

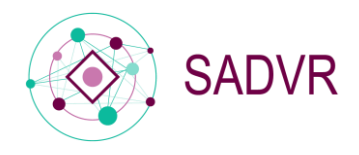

#### <span id="page-22-0"></span>9. Administration

Le formulaire administration vous permettra de vérifier :

- le statut du profil (admissible ou non),
- les détails des activités (en cours de mise à jour, mise à jour complétée ou complétion de la mise à jour signalée)
- les dates de création, de mise à jour et de premier affichage en ligne du profil.

Vous pourrez également saisir des notes administratives dans la deuxième partie du formulaire.

En tant qu'utilisateur de niveau 5 (unité administrative), vous pourrez préciser le type d'unité de recherche, le statut du profil (actif, inactif, en révision) et ajouter les dates de début et de fin d'activité de l'unité.

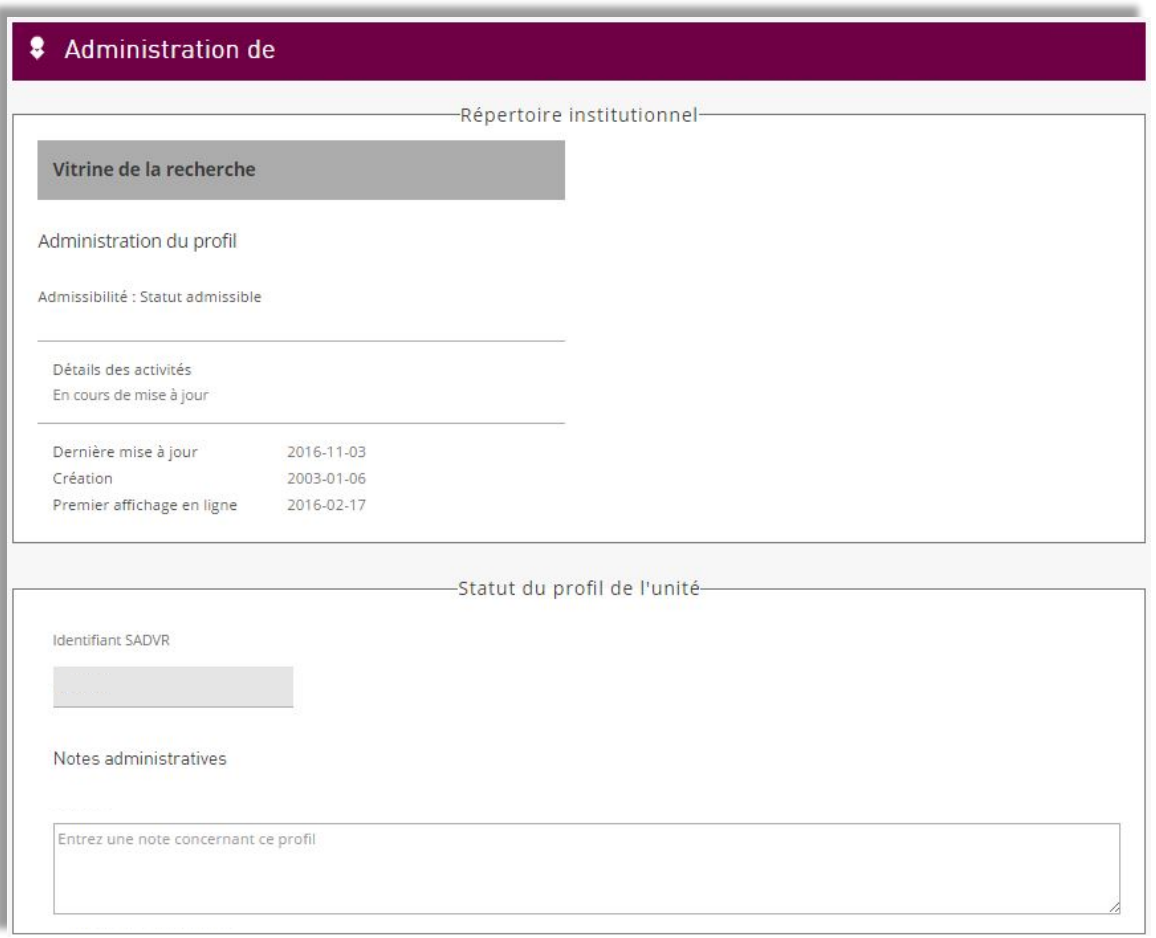

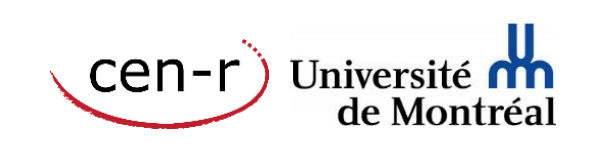

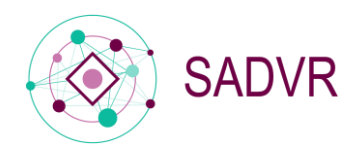

## <span id="page-23-0"></span>10. Se déconnecter

Lorsque vous avez terminé de compléter le ou les profils, ne pas oublier de vous déconnecter.

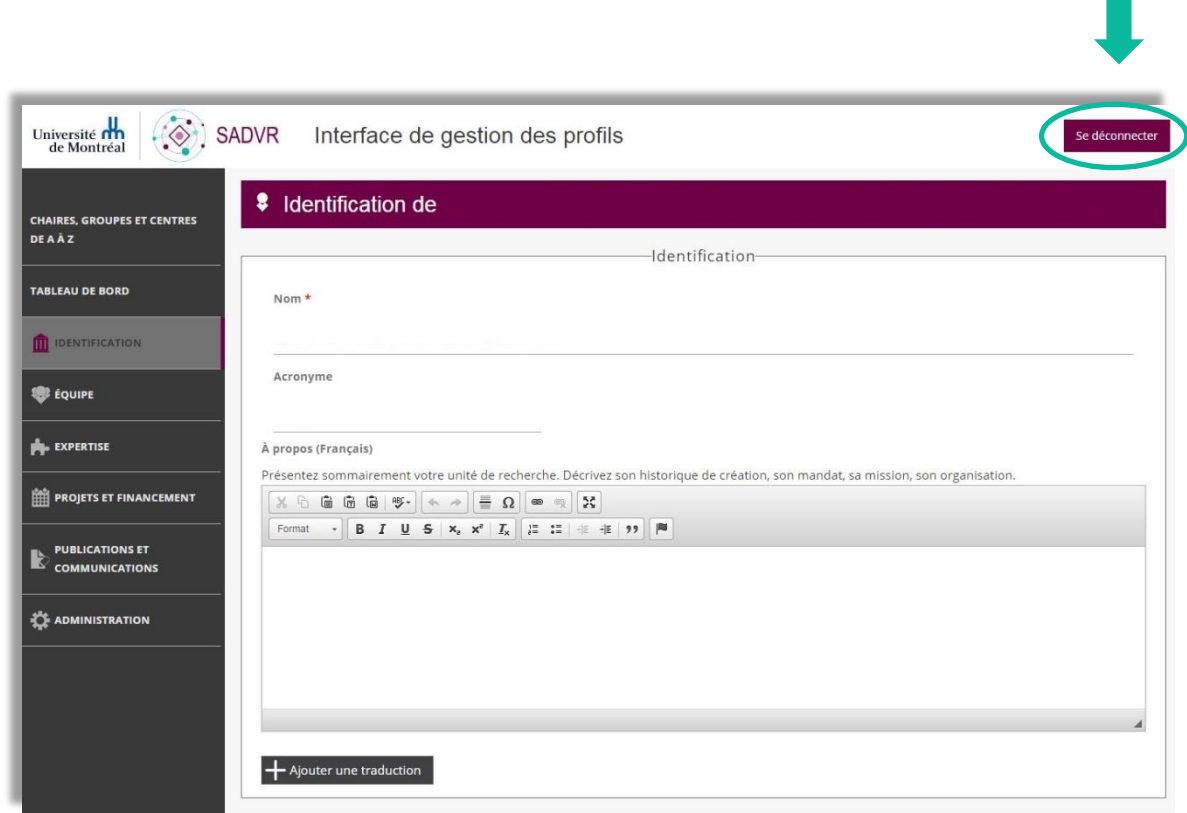

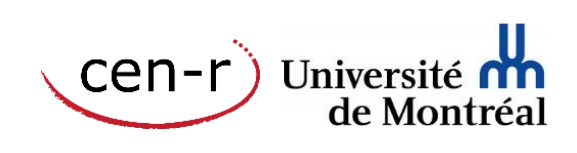